# 在ACI中配置從主機到交換矩陣擴展器(FEX)的 vPC J.

# 目錄

簡介 拓撲 必要條件 需求 採用元件 設定 在2台枝葉交換機之間設定vPC 讓FEX聯機 在FEX上配置主機介面 選項1:將介面新增到每個FEX配置檔案,並將它們對映到同一個vPC策略組。 選項2:分配兩個FEX的相同FEX配置檔案並新增接入埠選擇器。

# 簡介

本文檔介紹在以應用為中心的基礎設施(ACI)環境中配置從主機到這些FEX的交換矩陣外部器 (FEX)和虛擬埠通道(vPC)所使用的配置步驟。

# 拓撲

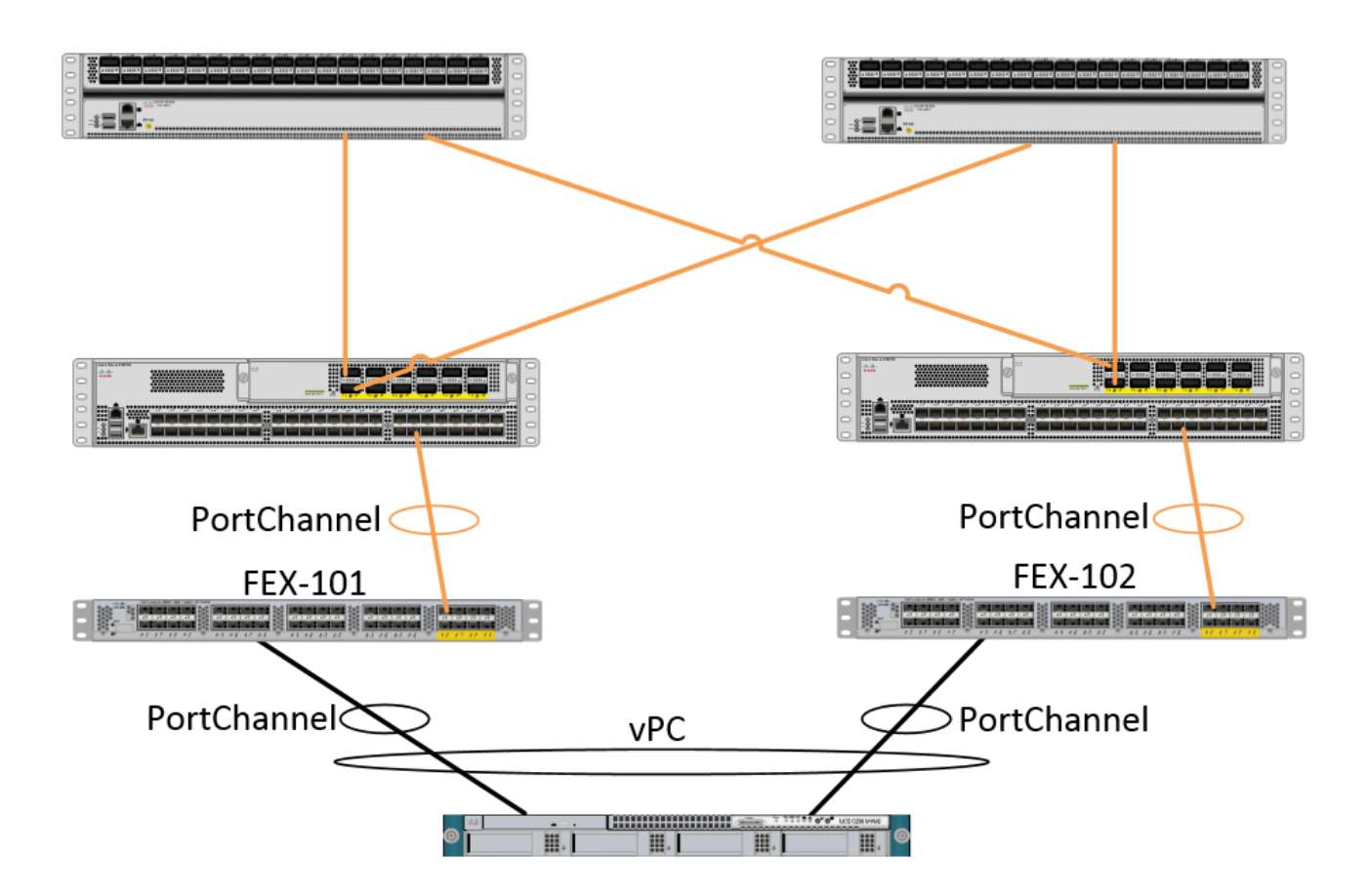

## 必要條件

### 需求

本文件沒有特定需求。

### 採用元件

本檔案中的資訊是根據以下硬體和軟體版本:

- ACI交換矩陣,由兩個主幹交換機和兩個枝葉交換機組成
- 2個受支援的Cisco FEX, 每個插入自己的枝葉
- 應用程式原則基礎架構控制器(APIC)
- 連線到每個FEX的主機

本文中的資訊是根據特定實驗室環境內的裝置所建立。文中使用到的所有裝置皆從已清除(預設 )的組態來啟動。如果您的網路正在作用,請確保您已瞭解任何指令可能造成的影響。

## 設定

## 在2台枝葉交換機之間設定vPC

此配置將引導您在ACI中的2台枝葉交換機之間設定vPC域。本節中使用的枝葉交換機標籤為「 101」和「102」

導航到Fabric > Access Policies > Switch Policies > Policies > Virtual Port-Channel default, 然後 點選「Explicit VPC Protection Groups」旁邊的「+」。 輸入名稱、要在其間使用vPC的2台枝葉交 換機以及「邏輯對ID」(傳統Nexus作業系統中的「域ID」)。

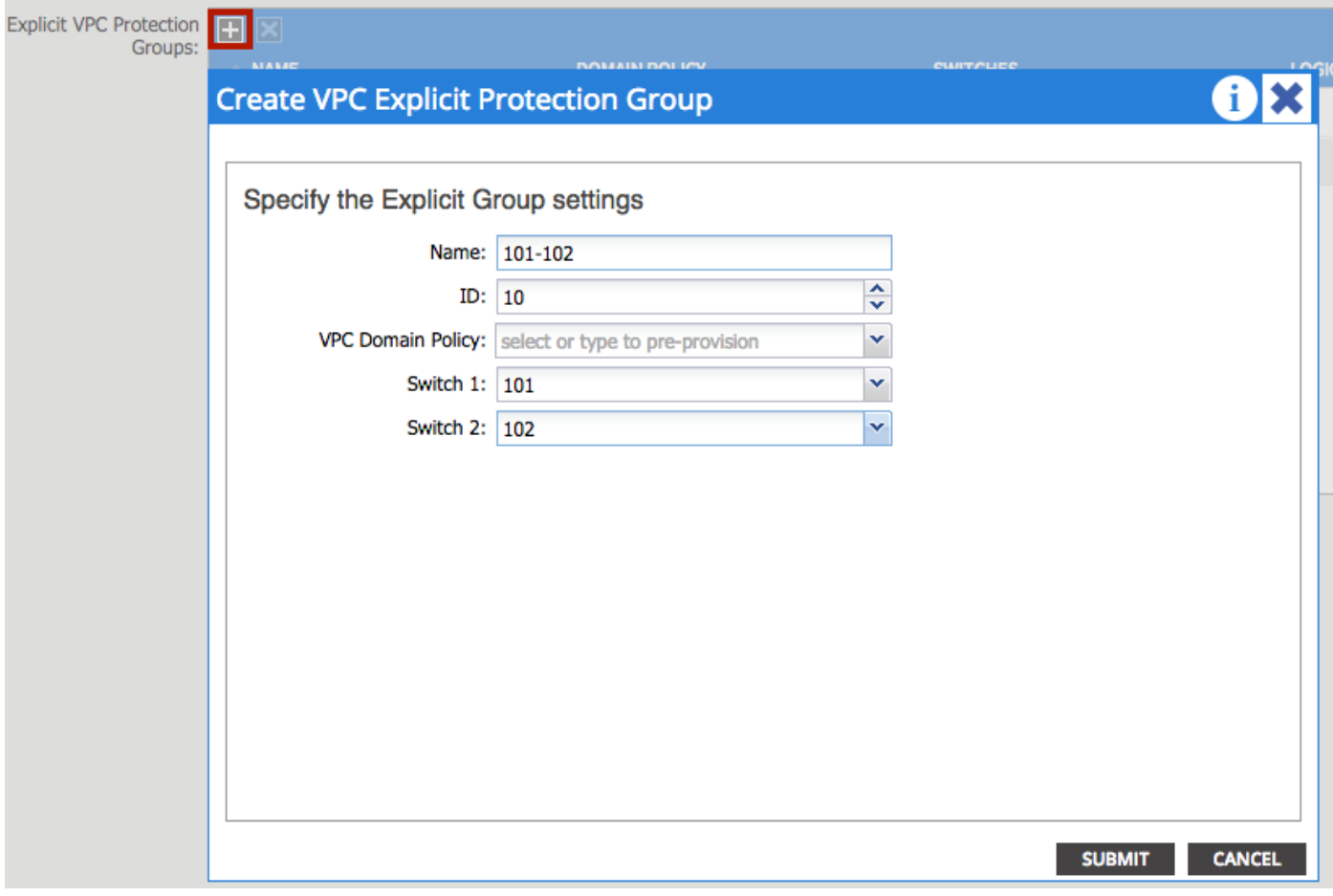

我們現在可在CLI上驗證是否已配置vPC域。 SSH(安全殼層)連線到其中一個交換機並運行「 show vpc brief」

#### **fab1-leaf1# show vpc brief**

Legend: (\*) - local vPC is down, forwarding via vPC peer-link

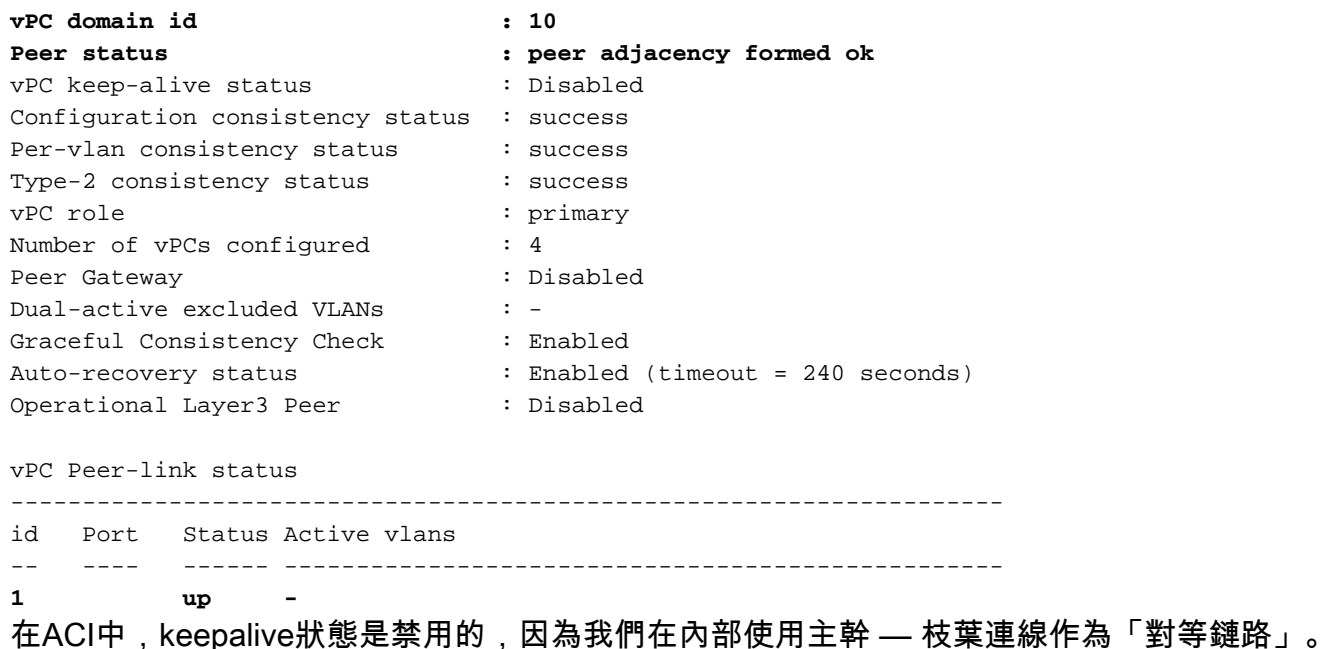

### 讓FEX聯機

現在,我們可以在每台枝葉交換機上註冊FEX。 我們不支援FEX和2台枝葉交換機之間的vPC連線 ,因此每個FEX只能連線到1台枝葉交換機。

導航到Fabric > Access Policies > Quick Start, 然後按一下「Configure an interface, PC, and VPC」。按一下綠色的「+」新增交換機。 選擇「高級」單選按鈕。 輸入連線到第一個FEX的枝葉 的交換機ID。輸入交換機配置檔案的名稱並新增FEX型別和編號。 最後,輸入FEX連線到的枝葉上 的埠。

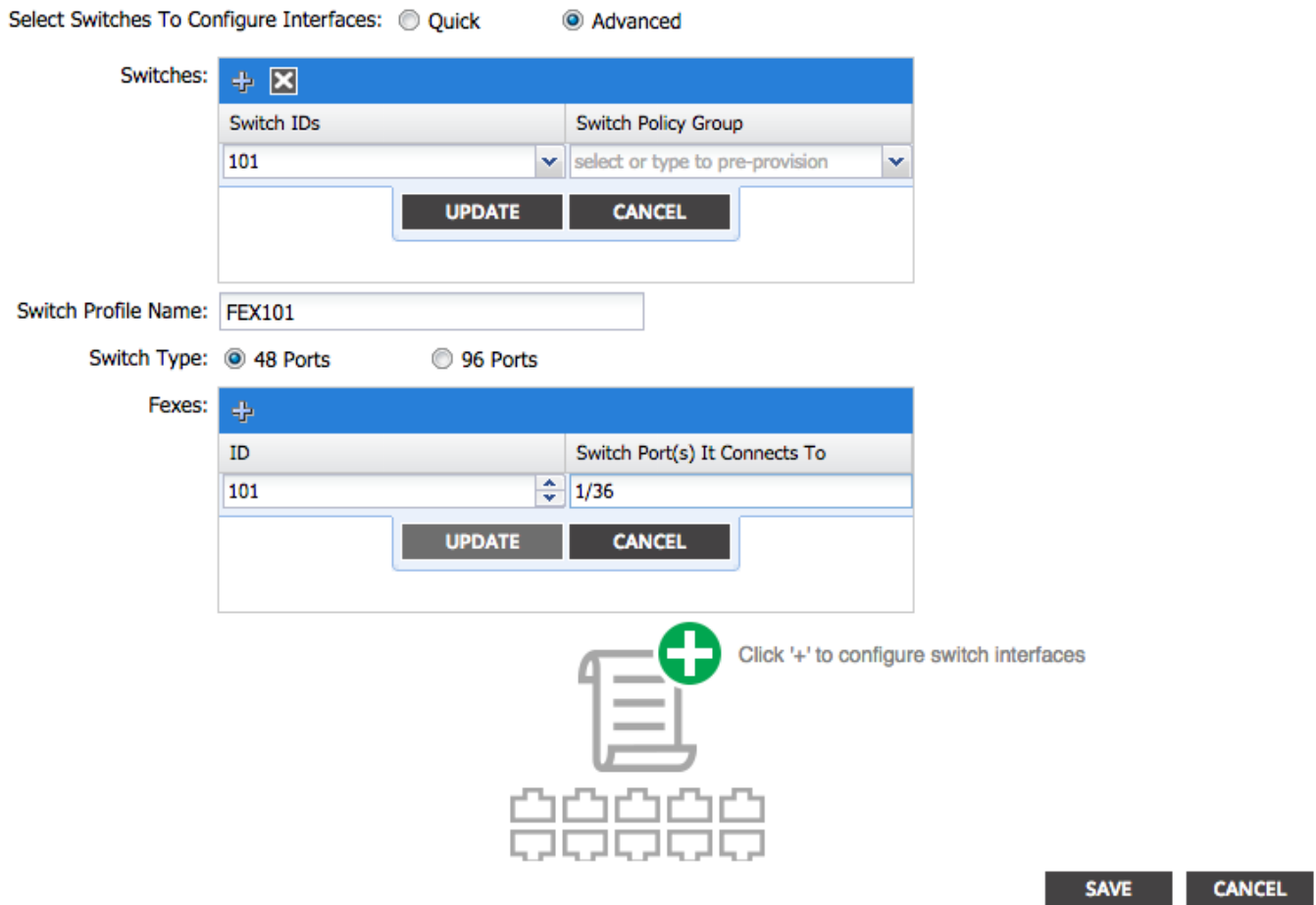

更新,所有欄位,儲存一次並提交。 此時,您應該從交換機CLI看到FEX聯機。如果映像不同,它 將從枝葉下載正確的映像。

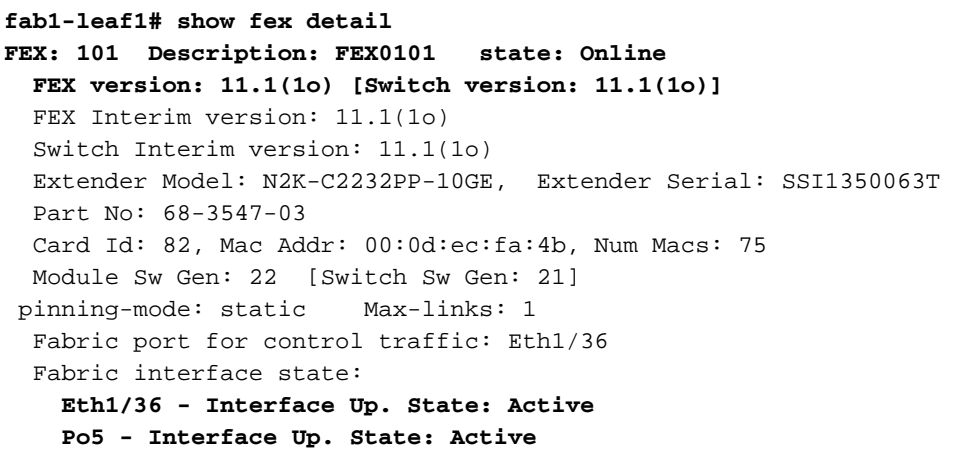

對第二台FEX和枝葉交換機重複相同的過程。

附註: 檢視枝葉上的埠通道或物理介面(連線到FEX)時,您會看到「輸入丟棄數」遞增。 這是正 常的,應該忽略。 由於具有鏈路層控制資料包的Broadcom ASIC(第1代Nexus 9000交換機)存在 限制,因此會引發輸入丟棄。 在正常操作下,您將看到輸入丟棄消息,因此可能需要禁用這些介面 的監控。

### 在FEX上配置主機介面

有兩種方法可以將每個FEX上的主機介面配置到vPC中。

1)將介面新增到每個FEX配置檔案,並將它們對映到同一個vPC策略組。

2)為兩個FEX分配相同的FEX配置檔案並新增接入埠選擇器。

完成嚮導後,您將看到每個FEX的「FEX」配置檔案和「介面選擇器」。

「FEX配置檔案」是FEX也將關聯的配置檔案。 FEX配置檔案類似於「交換機配置檔案」,它將介 面連結到FEX。

Interface Selector是為連線到FEX的枝葉介面建立的策略。

#### 選項1:將介面新增到每個FEX配置檔案,並將它們對映到同一個vPC策略組。

導航到Fabric > Access Policies > Interface Policies > Profiles,然後點選FEX 101的FEX配置檔案 。按一下右鍵並選擇「Create Access Port Selector」。 在本例中,主機插入兩個FEX的埠10。

為選擇器命名,輸入介面ID以及要將介面對映到的vPC策略組:

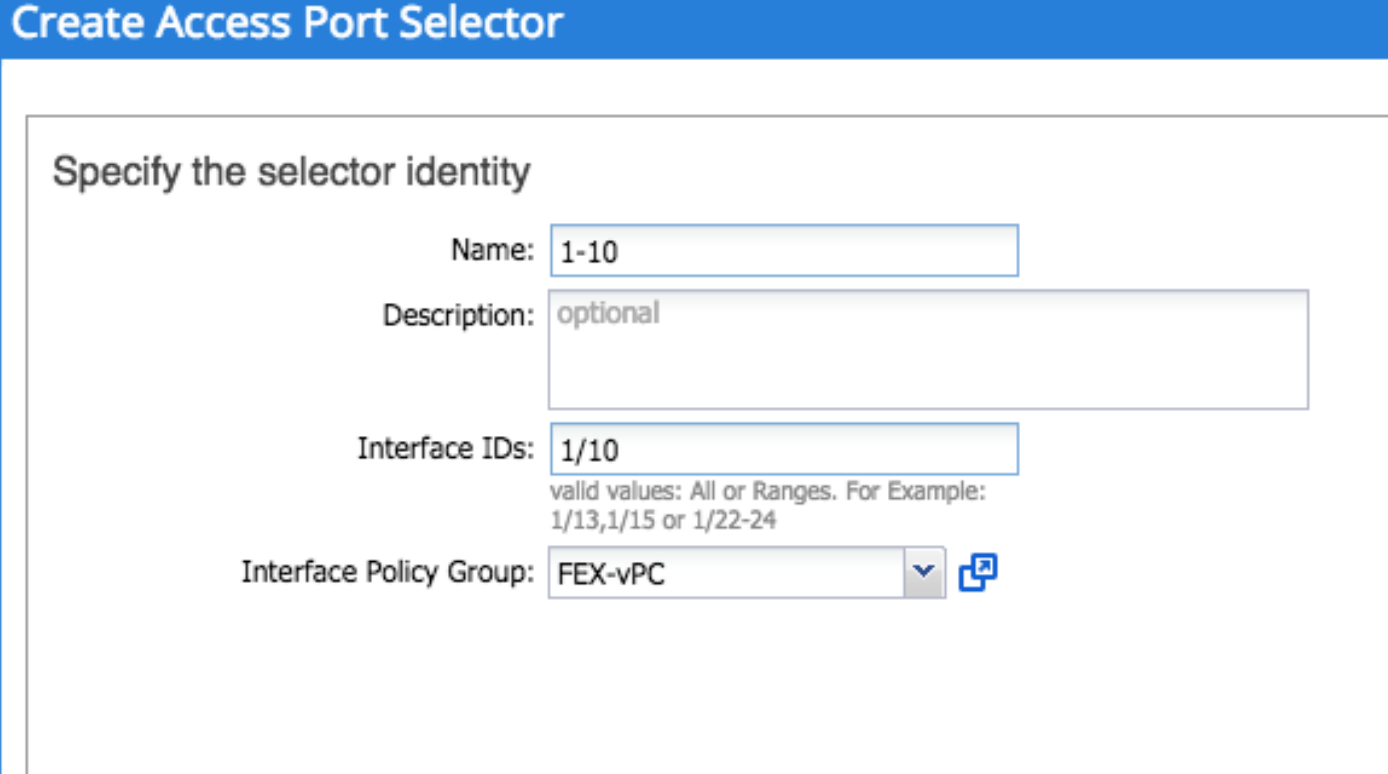

對枝葉102介面選擇器完成相同操作,並確保使用介面策略組,以便兩者都捆綁到vPC中。

然後,您可以通過從枝葉CLI運行命令「show port-channel summary」和「show vpc brief」來驗證 介面是否捆綁在兩台交換機上。每台交換機可能有自己的PC編號,但是它們應對映到相同的vPC ID:

#### **fab1-leaf1# show port-channel summary**

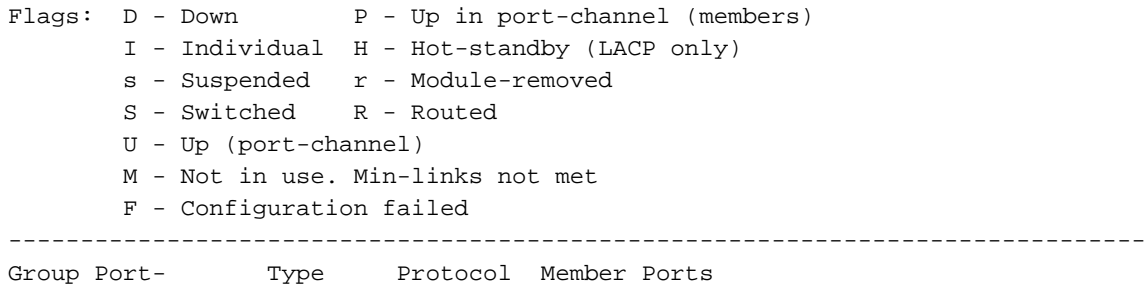

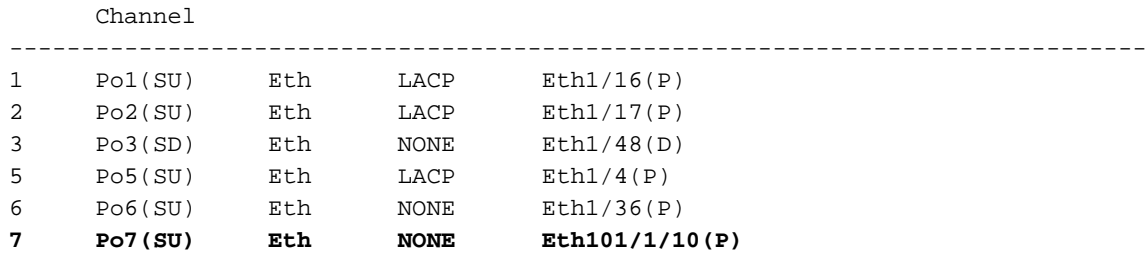

#### **fab1-leaf3# show port-channel summary**

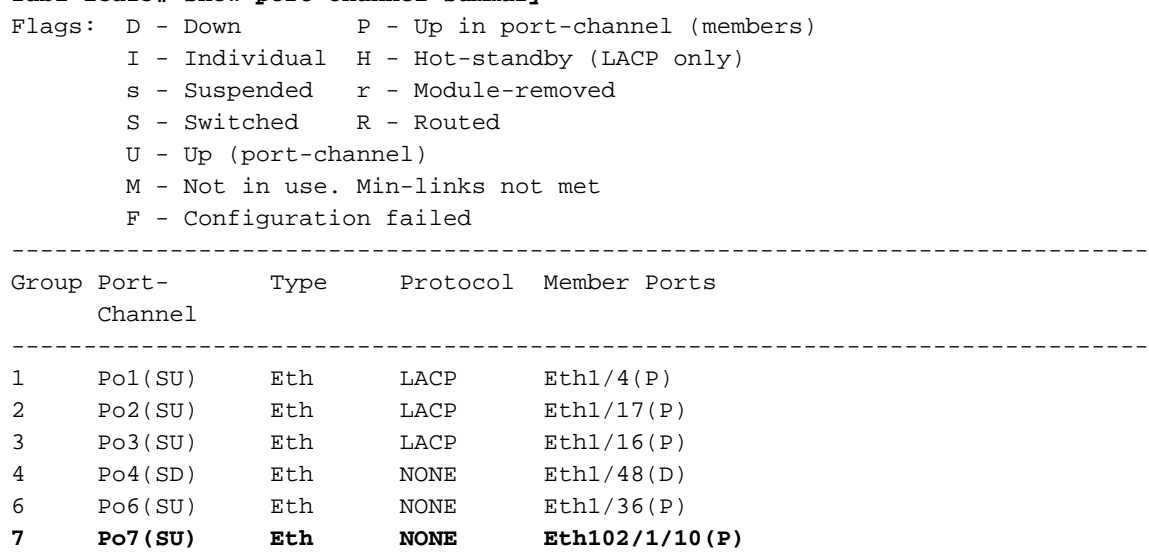

#### **fab1-leaf1# show vpc brief**

Legend:

(\*) - local vPC is down, forwarding via vPC peer-link

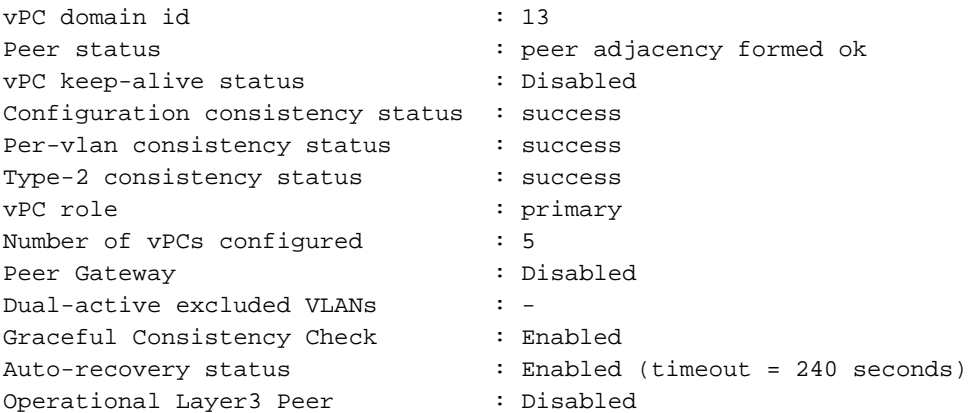

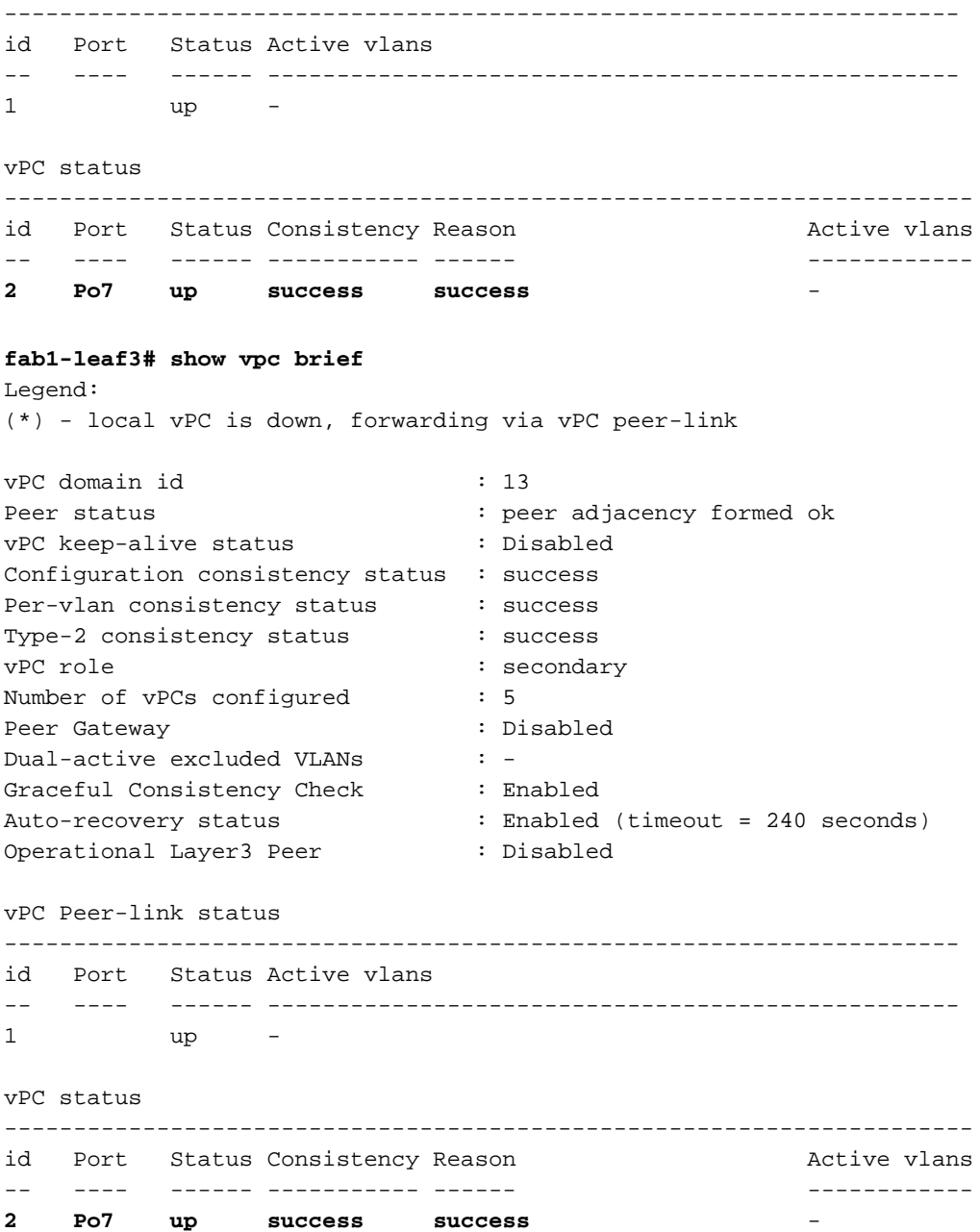

### 選項2:分配兩個FEX的相同FEX配置檔案並新增接入埠選擇器。

如果要配置多台vPC,配置可能會變得繁瑣,需要進入每個單獨的FEX配置檔案並新增介面。 為了 簡化配置,您可以分配多個FEX的相同FEX配置檔案,然後使用該配置檔案在每個FEX上部署接入 埠。

為此,請導航到Fabric > Access Policies > Interface Policies > Profiles,按一下右鍵並選擇「 Create FEX Profile」。 將其命名並點選提交:

## **Create FEX Profile**

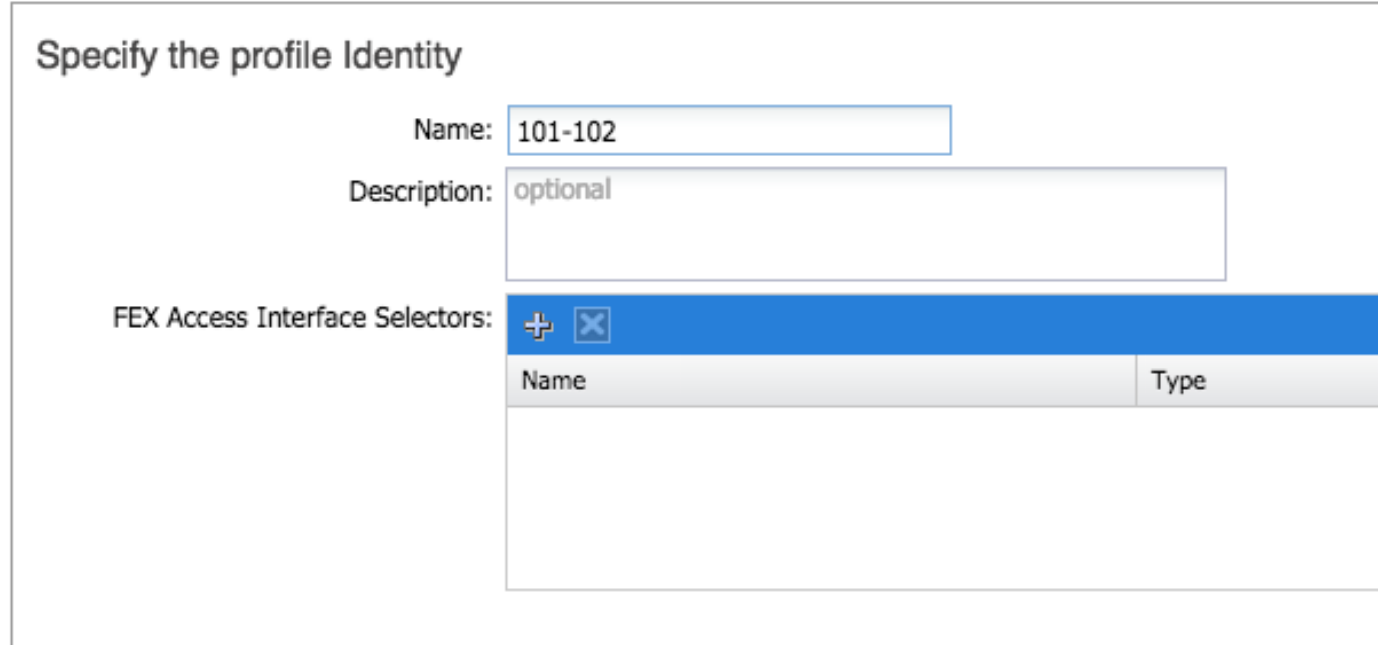

現在我們已經定義了FEX配置檔案,我們需要將FEX 101和102對映到此唯一配置檔案。 如果展開 FEX介面選擇器,您將看到可以從下拉選單中選擇FEX配置檔案的位置,請確保選擇建立的配置檔 案 (本示例中為101-102):

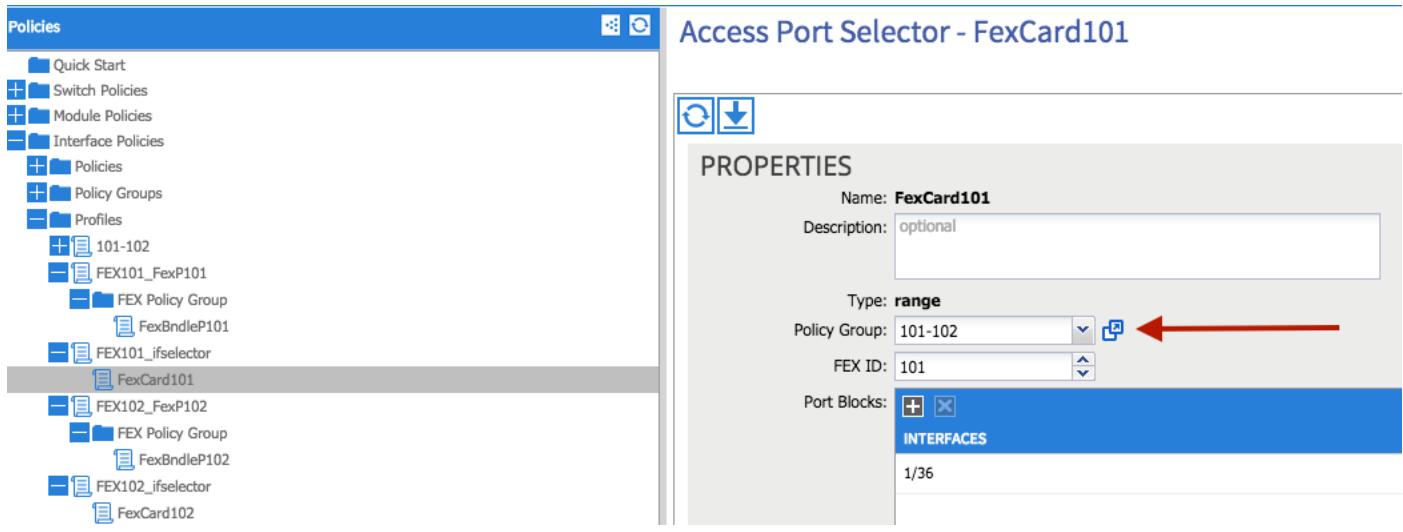

對FEX 102介面選擇器重複相同操作。

然後,我們可以將接入埠塊新增到「101-102」FEX配置檔案中,以便在兩個FEX上同時部署這些介 面。

按一下右鍵"101-102" FEX配置檔案,然後選擇「建立接入埠選擇器」。 命名它,並選擇介面和策 略組,如上節所示:

# **Create Access Port Selector**

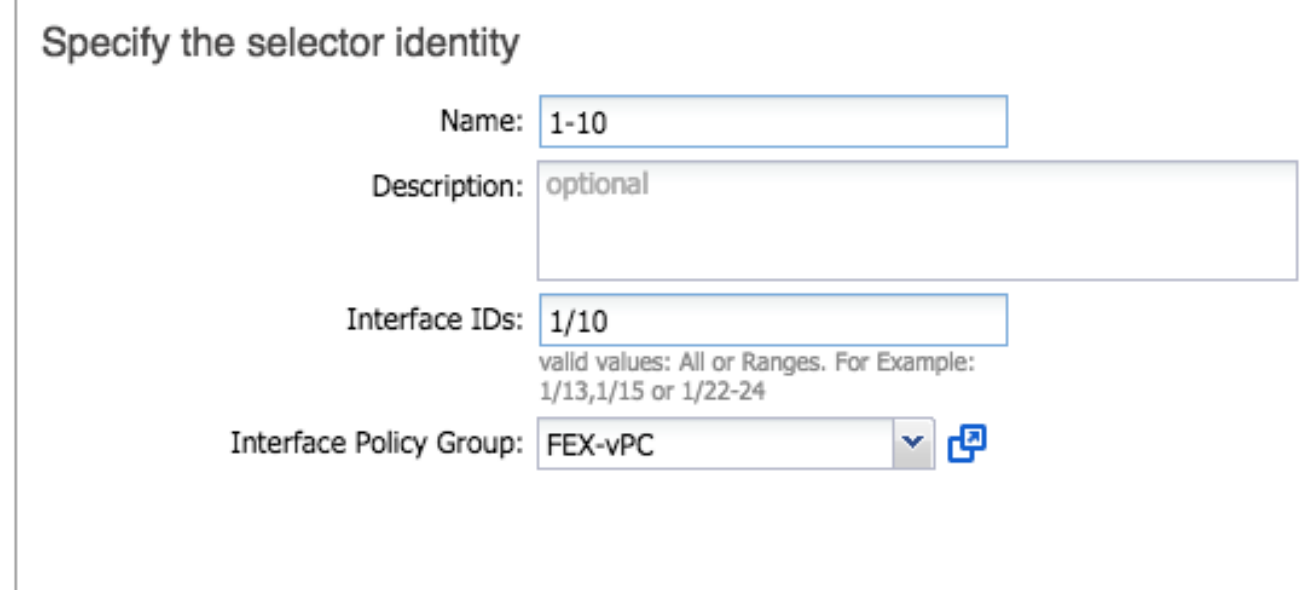

然後,您可以通過從枝葉CLI運行命令「show port-channel summary」和「show vpc brief」來驗證 介面是否捆綁在兩台交換機上。每台交換機可能有自己的PC編號,但是它們應對映到相同的vPC ID:

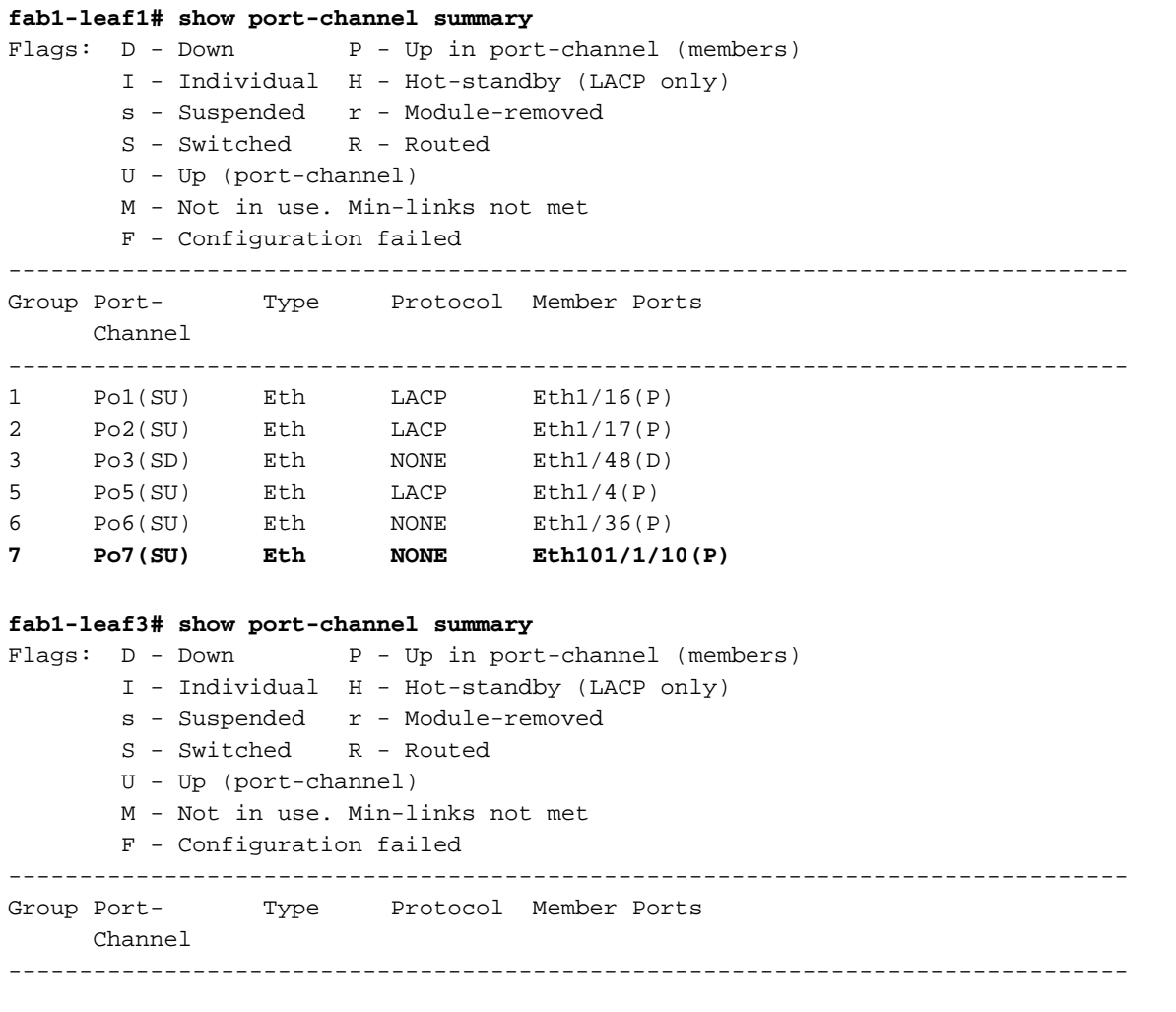

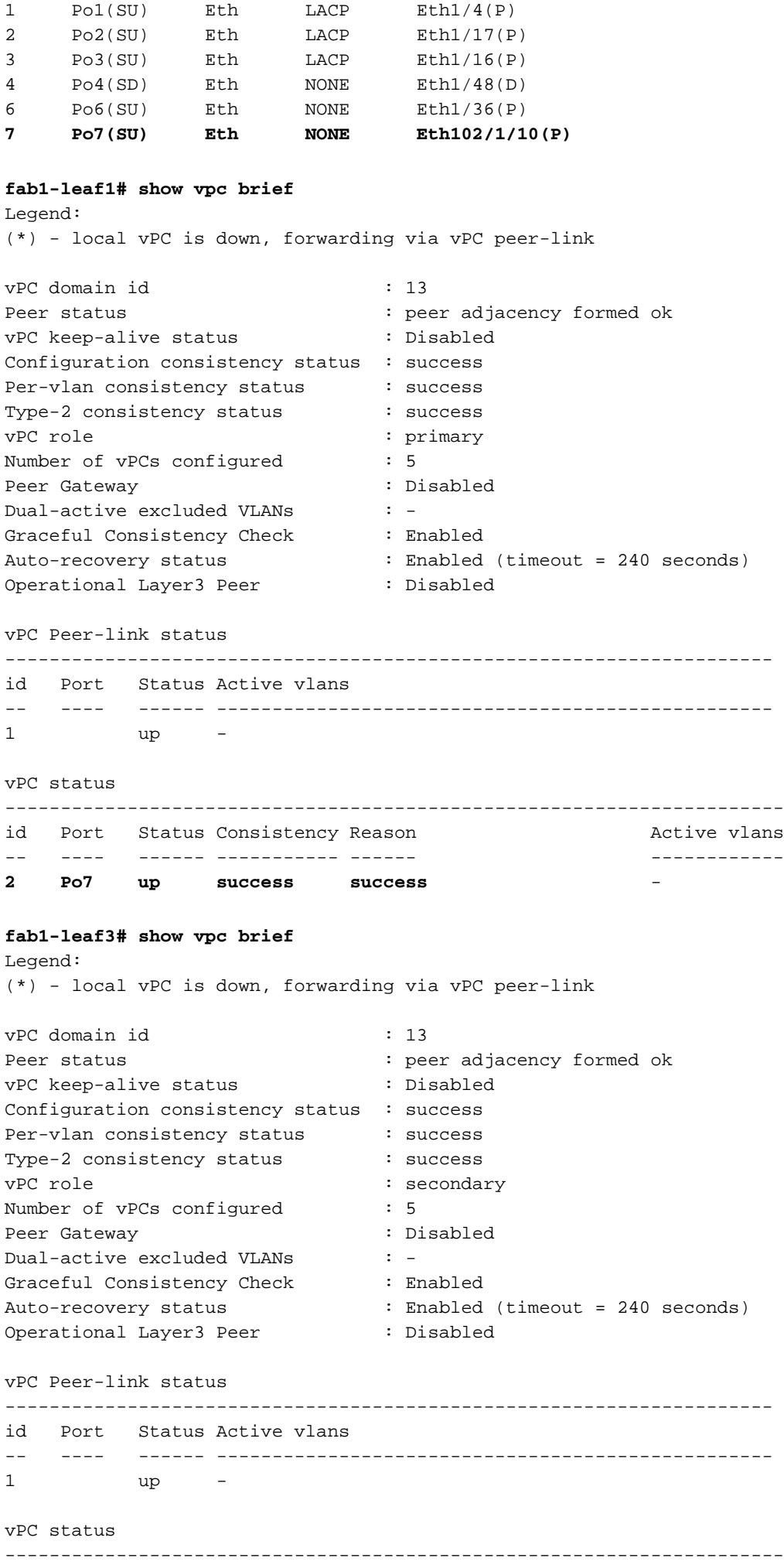

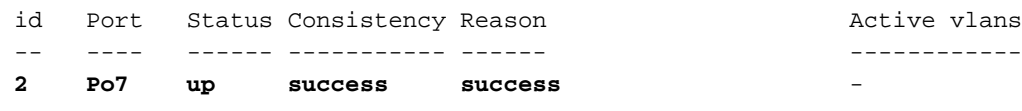